# **C HAPTER 6**

# **Network Sniffers**

You can now properly secure and harden your systems and test your network for security vulnerabilities using proactive tools that help to keep your network healthy and secure. Now we will look at some tools that help you to act and react if you have a computer attack or security issue on your network in spite of all your preparations. Network sniffers fit into this category along with intrusion detection systems and wireless sniffers.

# **Chapter Overview**

# **Concepts you will learn:**

- **•** Network sniffer fundamentals
- **•** Ethernet history and operation
- **•** How to do safe and ethical network sniffing
- **•** Sample sniffer configurations
- **•** Network sniffer applications

# **Tools you will use:**

Tcpdump, WinDump, and Ethereal

Simply put, a **network sniffer** listens or "sniffs" packets on a specified physical network segment. This lets you analyze the traffic for patterns, troubleshoot specific problems, and spot suspicious behavior. A **network intrusion detection system** (NIDS) is nothing more than a sophisticated sniffer that compares each packet on the wire to a database of known bad traffic, just like an anti-virus program does with files on your computer.

Sniffers operate at a lower level than all of the tools described thus far. Referring to the OSI Reference model, sniffers inspect the two lowest levels, the physical and data link layers.

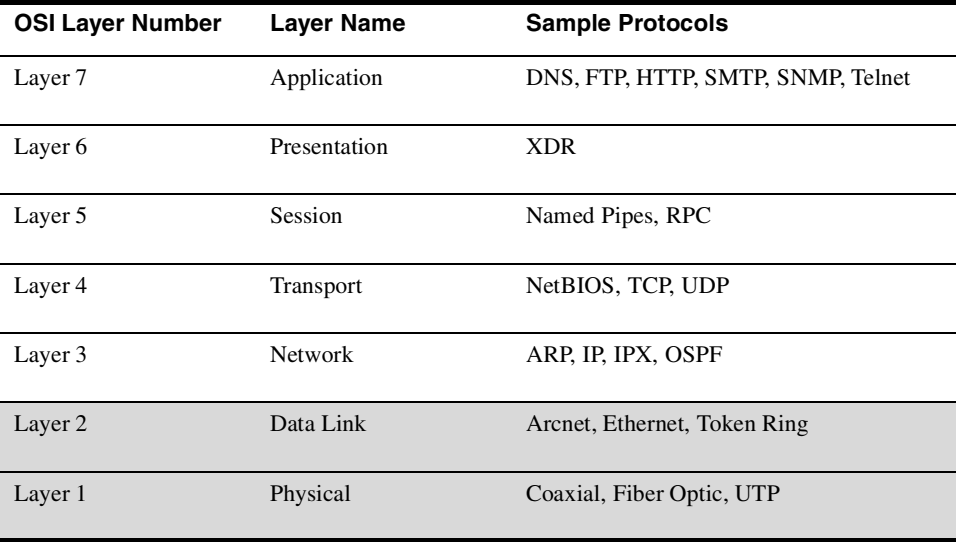

The physical layer is the actual physical cabling or other media used to create the network. The data link layer is where data is first encoded to travel over some specific medium. The data link layer network standards include 802.11 wireless, Arcnet, coaxial cable, Ethernet, Token Ring, and many others. Sniffers are generally specific to the type of network they work on. For example, you must have an Ethernet sniffer to analyze traffic on an Ethernet LAN.

There are commercial-grade sniffers available from manufacturers such as Fluke, Network General, and others. These are usually dedicated hardware devices and can run into the tens of thousands of dollars. While these hardware tools can provide a much deeper level of analysis, you can build an inexpensive network sniffer using open source software and a low-end Intel PC.

This chapter reviews several open source Ethernet sniffers. I chose to feature Ethernet in this chapter because it is the most widely deployed protocol used in local area networks. The chances are that your company uses an Ethernet network or interacts with companies that do.

It used to be that the network world was very fragmented when it came to physical and data link layer transmission standards; there was no one dominant standard for LANs. IBM made their Token Ring topology standard for their LAN PCs. Many companies that used primarily IBM equipment used Token Ring because they had no other choice. Arcnet was popular with smaller companies because of its lower cost. Ethernet dominated the university and research environment. There were many other protocols, such as Apple's AppleTalk for Macintosh computers. These protocols were usually specific to a particular

#### **A Brief History of Ethernet 165**

Howlett\_CH06.fm Page 165 Thursday, June 24, 2004 11:47 AM

manufacturer. However, with the growth of the Internet, Ethernet began to become more and more popular. Equipment vendors began to standardize and focus on low-cost Ethernet cards, hubs, and switches. Today, Ethernet has become the de facto standard for local area networks and the Internet. Most companies and organizations choose it because of its low cost and interoperability.

# **A Brief History of Ethernet**

Bob Metcalfe invented Ethernet in 1973 while at the Xerox Palo Alto Research Center. (This same innovative place also fostered the invention of the laser printer and the graphical user interface, among other things.) Bob and his team developed and patented a "multipoint data connection system with collision detection" that later became known as Ethernet. Bob went on to form a company specifically dedicated to building equipment for this new protocol. This company eventually became 3Com, one of the largest network companies in the world. Luckily, Ethernet was released into the public domain so other companies could build to the specification. This was not true of Token Ring and most of the other network protocols of the day. If Ethernet had been kept proprietary or limited to only one company's hardware, it probably wouldn't have developed into the dominant standard it is today. It was eventually adopted as an official standard by the International Electrical and Electronic Engineers (IEEE), which all but assured it wide acceptance by corporate and government users worldwide. Other standards have been developed based on Ethernet, such as Fast Ethernet, Gigabit Ethernet, and Wi-Fi.

Ethernet handles both the physical media control and the software encoding for data going onto a network. Since Ethernet is a broadcast topology, where every computer can potentially "talk" at once, it has a mechanism to handle collisions—when data packets from two computers are transmitted at the same time. If a collision is detected, both sides retransmit the data after a random delay. This works pretty well most of the time. However, this is also a downside to the Ethernet architecture. All computers attached to an Ethernet network are broadcasting on the same physical wire, and an Ethernet card on the network sees all the traffic passing it. The Ethernet card is designed to process only packets addressed to it, but you can clearly see the security implication here.

Imagine if the way the postal system worked was that a bag containing all the mail was dropped off at the end of the street and each resident picked through it for their mail and then passed it along. (It might be interesting to see who subscribed to *Playboy* and who was getting the past due notices.) This fictional system is not very secure nor does it make efficient use of everyone's time, but that is essentially how Ethernet was designed.

Nowadays, most Ethernet networks are switched to improve efficiency. This means that instead of each Ethernet port seeing all the traffic, it sees only traffic intended for the machine plugged into it. This helps alleviate some of the privacy and congestion issues, but plenty of broadcast traffic still goes to every port. Broadcast traffic is sent out to every port on the network usually for discovery or informational purposes. This happens with protocols such as DHCP, where the machine sends out a broadcast looking for any DHCP servers on the network to get an address from. Machines running Microsoft Windows are also notorious for putting a lot of broadcast traffic on the LAN.

Other broadcast types are often seen on Ethernet LANs. One is **Address Resolution Protocol** (ARP); this is when a machine first tries to figure out which MAC address relates to which IP address (see the sidebar on MAC addresses in Chapter 3). Ethernet networks use an addressing scheme called **Medium Access Control** (MAC) addresses. They are 12-digit hexadecimal numbers, and are assigned to the card at the factory. Every manufacturer has its own range of numbers, so you can usually tell who made the card by looking at the MAC address. If a machine has an IP address but not the Ethernet address, it will send out ARP packets asking, "Who has this address?" When the machine receives a reply, it can then send the rest of the communication to the proper MAC address. It is this kind of traffic that make Ethernet LANs still susceptible to sniffer attacks even when they use switching instead of broadcasting all traffic to every port. Additionally, if hackers can get access to the switch (these devices are often poorly secured), they can sometimes turn their own ports into a "monitor" or "mirror" port that shows traffic from other ports.

# **Considerations for Network Sniffing**

In order to do ethical and productive sniffing, you should follow the following guidelines.

# **Always Get Permission**

Network sniffing, like many other security functions, has the potential for abuse. By capturing every transmission on the wire, you are very likely to see passwords for various systems, contents of e-mails, and other sensitive data, both internal and external, since most systems don't encrypt their traffic on a local LAN. This data, in the wrong hands, could obviously lead to serious security breaches. In addition, it could be a violation of your employees' privacy, depending on your company policies. For example, you might observe employees logging into their employee benefits or 401(k) accounts. Always get written permission from a supervisor, and preferably upper management, before you start this kind of activity. And you should consider what to do with the data after getting it. Besides passwords, it may contain other sensitive data. Generally, network-sniffing logs should be purged from your system unless they are needed for a criminal or civil prosecution. There are documented cases of well-intentioned system administrators being fired for capturing data in this manner without permission.

## **Understand Your Network Topology**

Make sure you fully understand the physical and logical layout of your network before setting up your sniffer. Sniffing from the wrong place on the network will cause you either to not see what you are looking for or to get erroneous results. Make sure there is not a router between your sniffing workstation and what you are trying to observe. Routers will only direct traffic onto a network segment if it is addressed to a node located there. Also, if you are on a switched network, you will need to configure the port you are plugged into to be a "monitor" or "mirror" port. Various manufacturers use different terminology, but basically you need the port to act like a hub rather than a switch, so it should see all the

**Considerations for Network Sniffing 167**

traffic on that switch, not just what is addressed to your workstation. Without this setting, all your monitor port will see is the traffic addressed to the specific port you are plugged into and the network's broadcast traffic.

# **Use Tight Search Criteria**

Depending on what you are looking for, using an open filter (that is, seeing everything) will make the output data voluminous and hard to analyze. Use specific search criteria to narrow down the output that your sniffer shows. Even if you are not exactly sure what you are looking for, you can still write a filter to limit your search results. If you are looking for an internal machine, set your criteria to see only source addresses within your network. If you are trying to track down a specific type of traffic, say FTP traffic, then limit the results to only those on the port that application uses. Doing this will make your sniffer results much more usable.

# **Establish a Baseline for Your Network**

If you use your sniffer to analyze your network during normal operation and record the summary results, you will then have a baseline to compare it to when you are trying to isolate a problem. The Ethereal sniffer discussed in this chapter creates several nice reports for this. You will also have some data to track your network utilization over time. You can use this data to decide when your network is becoming saturated and what the primary causes are. It might be a busy server, more users, or a change in the type of traffic. If you know what you started with, you can more easily tell what and where your culprit is.

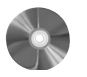

# Tcpdump: An Ethernet Traffic Analyzer

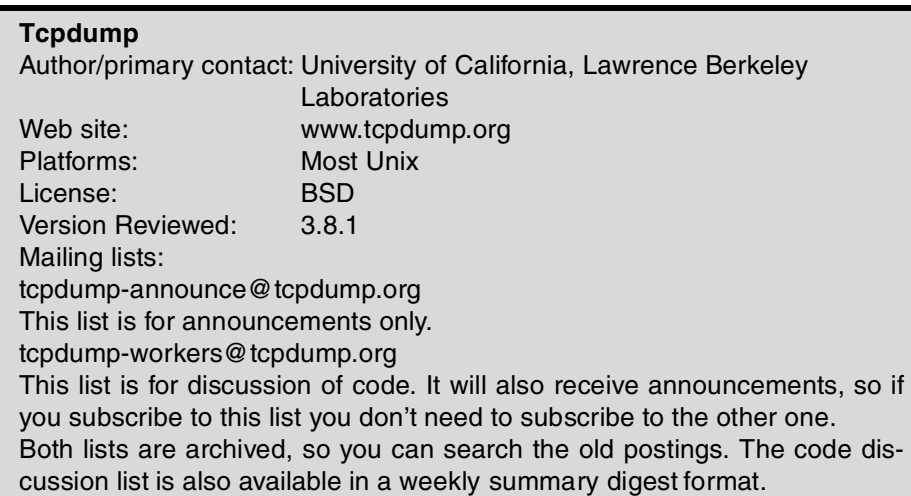

There are many sniffers available, both free and commercial, but Tcpdump is the most widely available and inexpensive. It comes with most UNIX distributions, including Linux and BSD. In fact, if you have a fairly current Linux distribution, chances are you already have Tcpdump installed and ready to go.

### **Installing Tcpdump**

Tcpdump does exactly what its name implies: it dumps the contents of the TCP/IP packets passing through an interface to an output device, usually the screen or to a file.

**1.** In order for Tcpdump to work, it must be able to put your network card into what is called **promiscuous mode**. This means that the network card will intercept all traffic on the Ethernet wire, not just that addressed to it. Each operating system processes traffic from the Ethernet card in a different fashion. To provide a common reference for programmers, a library called **pcap** was created. On UNIX this is known as **libpcap** and on Windows as **WinPcap**. These low-level drivers can modify the way the card would normally handle traffic. They must be installed before you can install Tcpdump.

If Tcpdump is already on your system, then you already have this driver installed. If not, they are provided on the CD-ROM that accompanies this book in the misc directory, or you can get them from the Tcpdump Web site. Make sure you install them *before* you install Tcpdump.

Note: Libpcap also requires the Flex and Bison scripting languages, or Lex and Yacc as a substitute. If you don't have these, get them from your OS distribution disks or online and install them so libpcap will install successfully.

 **2.** Install libpcap by unpacking it and issuing the standard compilation commands:

```
./configure
make
make install
```
If you get a warning something like "Cannot determine packet capture interface" during the compilation process, then your network card doesn't support promiscuous mode operation and you will have to get another card to use Tcpdump. Most cards these days should support this mode of operation.

- **3.** Once libpcap is installed, unpack the Tcpdump package and change to that directory.
- **4.** Run the same compilation commands:

```
./configure
make
make install
```
Now you are ready to use Tcpdump.

**Considerations for Network Sniffing 169**

# **Running Tcpdump**

There are a number of filter operations you can perform on the output to look for a specific type of traffic or lessen the overall amount of output. Indeed, on a busy network, unfiltered Tcpdump output will cause your screen to scroll faster than you can read it! However, for a quick demo of the power of Tcpdump, invoke it from the command line by simply typing:

#### tcpdump

You will see all the TCP traffic passing your machine's Ethernet card, unfiltered. It might look something like the example in Listing 6.1.

### **Listing 6.1** Tcpdump Example

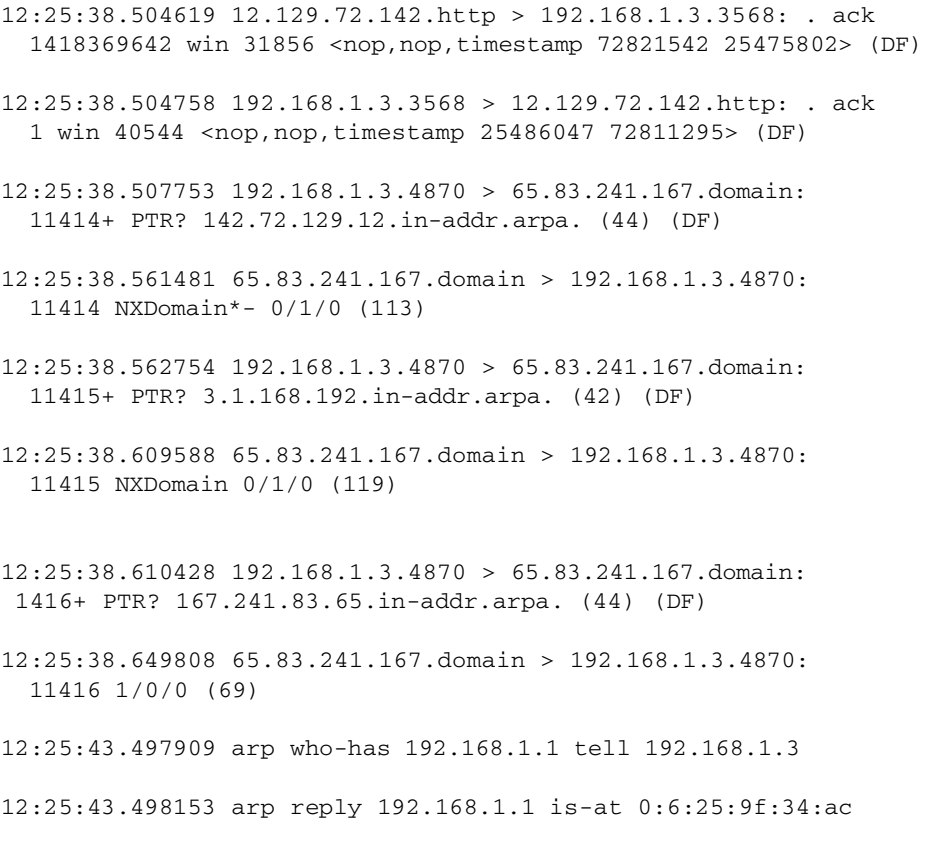

12:25:43.498943 192.168.1.3.4870 > 65.83.241.167.domain: 11417+ PTR? 1.1.168.192.in-addr.arpa. (42) (DF)

```
12:25:43.533126 65.83.241.167.domain > 192.168.1.3.4870: 
   11417 NXDomain 0/1/0 (119)
12:25:44.578546 192.168.1.1.8783 > 192.168.1.255.snmptrap: 
  Trap(35) E:3955.2.2.1 192.168.1.1 enterpriseSpecific [specific-
   trap(1)!=0] 43525500 [|snmp]
```
This might look a little confusing at first, but if you break it down it starts to make more sense. The first number is a timestamp, broken down into fractions of a second, because on a busy network there will be many packets per second on the wire. The next number is the source IP address of the packet followed by  $>$  (a greater than sign), and then the destination address. Finally, there may be some comments and other data. You can see several different kinds of traffic in this example, including DNS traffic (domain), ARP, and SNMP.

By default, Tcpdump runs until stopped by you pressing Control+C or another interrupt signal. When Tcpdump stops, it prints a summary of all the traffic it saw. The summary statistics include:

- Packets received by filter. This is the count of packets processed by the Tcpdump filter. It is not a count of all the TCP packets on the wire unless you ran Tcpdump without any filter criteria.
- **•** Packets dropped by kernel. The number of packets that were dropped due to a lack of resources on your system. This feature may not be supported on all systems. Even when it is, it may not be accurate if there is a lot of saturation on the network or your sniffer machine is very slow.

# **TCP/IP Packet Headers**

This section describes the contents of a TCP/IP packet header so you can understand what you see in the Tcpdump display. The layout of the TCP/IP packet is specified in RFC 793 for the TCP portion and RFC 791 for the IP portion. You can find the full text of these RFCs online at www.rfc-editor.org. Figure 6.1 is a graphical representation of TCP and IP headers. Both header types are at least 20 bytes long and are usually shown in 32-bit (4-byte) sections with the addresses, options, and other settings for the session.

Let's look at the IP portion first, since this is the lowest layer of the network model. The IP protocol header contains the delivery address for the packet and its sender. Since each address is 32 bits (4 octets of 8 bits each), the source and destination IP address takes up 8 bytes. The first part of the header contains various switches and options for the packet. The first line contains several switches that identify the IP version. Most networks uses IP version 4 (IPv4), but a newer 128-bit IP system called IP version 6 (IPv6) has been circulating for several years and has been gradually gaining acceptance. IPv6 is supposed to solve the IP address space problem by allowing up to 128 bits for the address portion.

Options TCP Checksum | | | | | | | | | | | | | Urgent Pointel Off-Set |Reserved | |TCP FLAGS | | | | | | Window Size Acknowledgement Number Sequence Number IP Version | Header Length Type Of Service (TOS) | |Total Length **Options** Destination IP Address Source PAddress Time to Live (TTL) | | | |Protodol | | | | | | Header Checks Identification (Fragment ID) | | | | | | | | | | | Fragment Of **IP Header** Source Port Number Destination Port Number **DATA DATA** 1 Bit Wide

**TCP Header**

This should create enough addresses to solve any foreseeable address space needs. IPv6 also resolves the security and verification issues with IPv4. But for now, you will mostly see IPv4 packets. Then there are the Header Length and the Type Of Service settings (TOS), which allow for differentiating in the priority of packets. The last part of this line is the total length of the header, which is normally the same from packet to packet (20 bytes), but can vary for newer protocols like IPv6.

The next two lines deal with identification of the packet and a checksum to make sure that it is valid. Finally, there are the source and destination IP addresses, and an options field that can be variable length or padded with zeros and any data.

**Figure 6.1** TCP/IP Header

The TCP header takes care of establishing a TCP session and higher-level functions. It is usually 20 bytes long and starts with a source port number of 16 bits and a destination port number of 16 bits. This is why the port numbers can only go up to 65,535—because the port number field in TCP/IP is a 16-bit binary number and  $2^{16}$  power equals 65,536, or 0–65,565. (It is interesting how all these seemingly arbitrary numbers always have a basis in something.)

The port numbers, as mentioned earlier, identify which program the packets need to be directed to on the remote machine and identify the session on the local machine. The next line contains a sequence number. This is used to reassemble the packets in the right order at the other end, even if they arrive in a different order. This is one of the faulttolerant aspects of TCP sessions. After that, there is an acknowledgment number, also 32 bits long, which allows for verification that it is coming from the right machine. The next line contains a 4-bit section called the data offset, which gives how many 32-bit lines or "words" are in this header (typically 4) and 6 bits that are reserved for future use. After that there is a 6-bit section called the TCP Flags; the last half of that line is used to confer the window size, which tells the recipient how many bits the sender is willing to accept. The Flags are pretty important, as this is where different TCP control bits are set that control how the packet is handled. Each type of TCP communication is designated by one bit, with one being on, or set, and zero being off. Table 6.1 lists the six fields of the TCP Flag section and describes their use. Note: Each "field" is one bit wide, simply a one or zero, on or off.

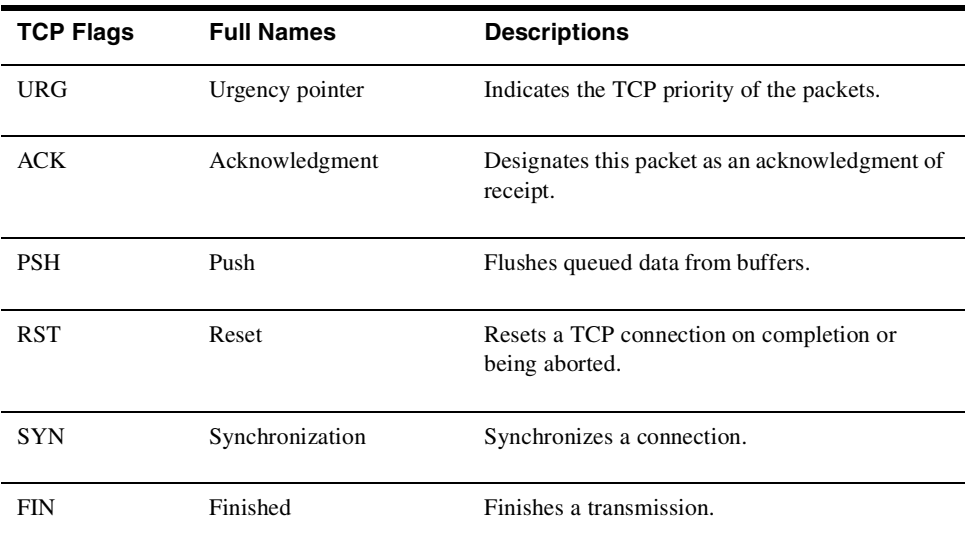

### **Table 6.1** TCP Flag Fields

Normally only one or two of these fields are on (the bits set to one), but as you saw in Chapter 4, there is nothing to stop you from sending a packet with all these bits flipped on (XMAS scan) or flipped off (NULL scan) to try to confuse a remote system.

Next are the TCP checksum and an urgent pointer. Then there is a line with any TCP options for the packet. These might include additional checksums, timestamps, or other optional information. This line is padded out to 32 bits with zeros if the options don't fill all the space. Finally the actual payload, the data of the packet, follows. This may seem like a lot of administrative overhead for sending one packet (approximately 48 bytes for every packet), but it does ensure a relatively stable connection on networks that are not always reliable end to end (like the Internet). And indeed, because of the TCP overhead, some protocols that are not connection-sensitive use UDP, which is a connectionless protocol that lowers the amount of overhead.

On a standard Tcpdump session with normal verbosity, you will see a timestamp followed by the TCP sequence number. Then it shows parts of the IP stack, including the source and destination with  $a > (greater than sign)$  between them, meaning this packet is going from here to there. At the end is the info field, which tells what the packet is doing. You can use the  $-vv$  option to get more detail from Tcpdump about the header (see the next section).

Usually, you will want to run Tcpdump with some of the options or filters set to narrow down and focus the output. The general form of the Tcpdump statement is:

#### tcpdump options expressions

Replace options or expressions with one or more of the valid variables. Table 6.2 lists the Tcpdump options.

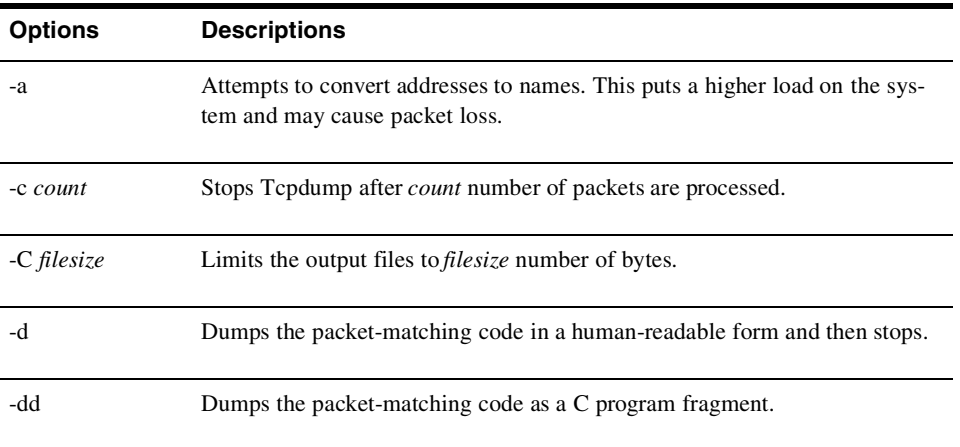

#### **Table 6.2** Tcpdump Options

*(continues)*

**Table 6.2** Tcpdump Options (continued)

**174 Chapter 6 • Network Sniffers**

 $\frac{\Phi}{\Phi}$ 

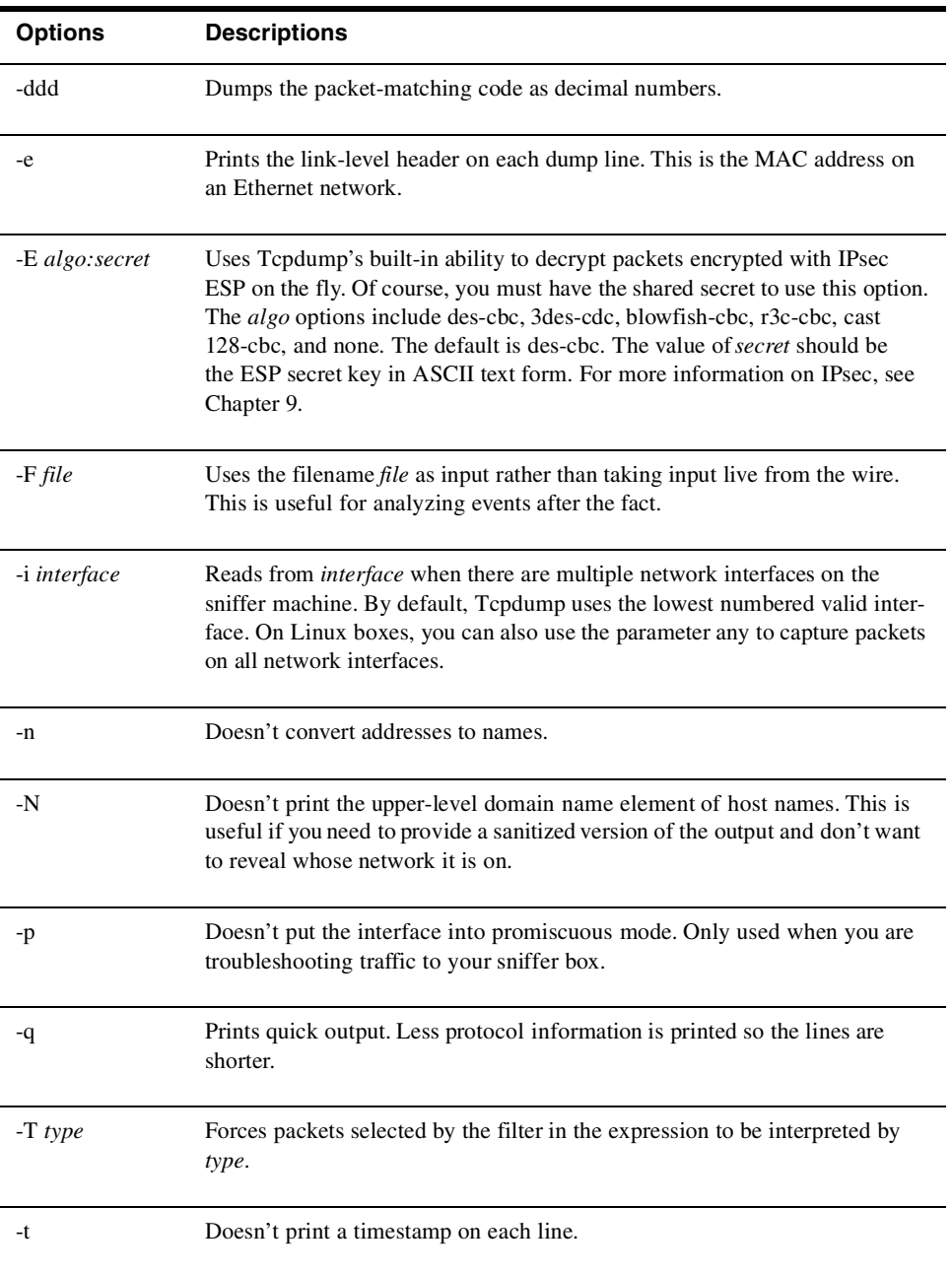

O

 $\overline{\bigoplus}$ 

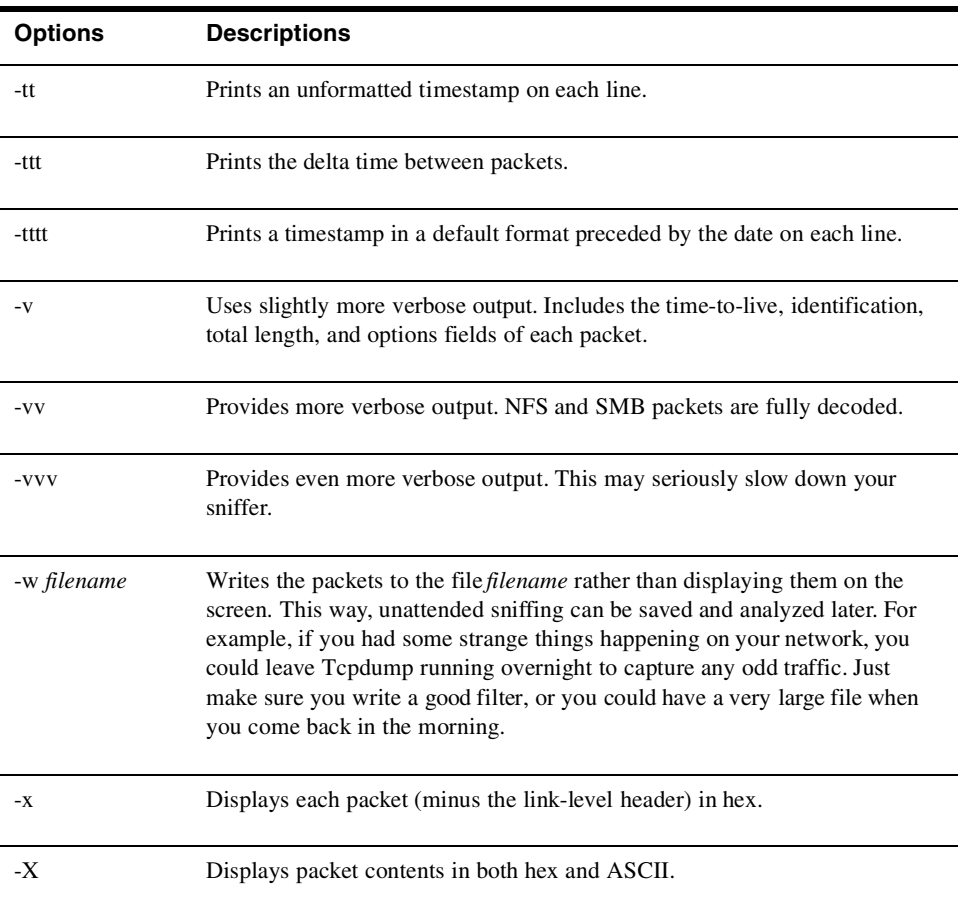

# **Tcpdump Expressions**

The Tcpdump expressions select which packets from the datastream are displayed. This is where the work of Tcpdump is really done. Only items that match the expression are dumped; if no expression is given, then all packets will be displayed. A Tcpdump expression consists of one more directives, called **primitives**. These consist of an ID followed by a qualifier. Table 6.3 lists the three different kinds of qualifiers, and Table 6.4 lists the allowable primitive combinations.

There are also more complex expressions that can be constructed using Boolean arithmetic operators such as and, or, not, greater than, and less than. See the Tcpdump man page for examples and usage.

# **Table 6.3** Tcpdump Qualifiers

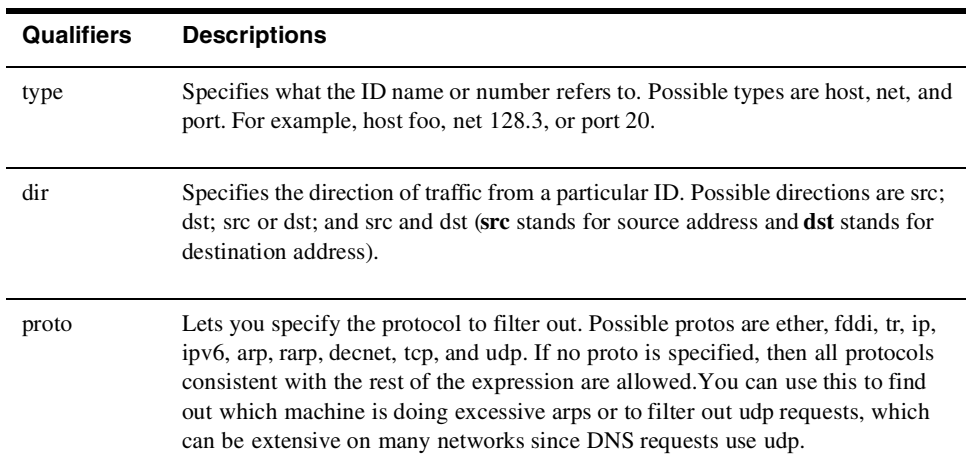

# **Table 6.4** Allowable Primitive Combinations

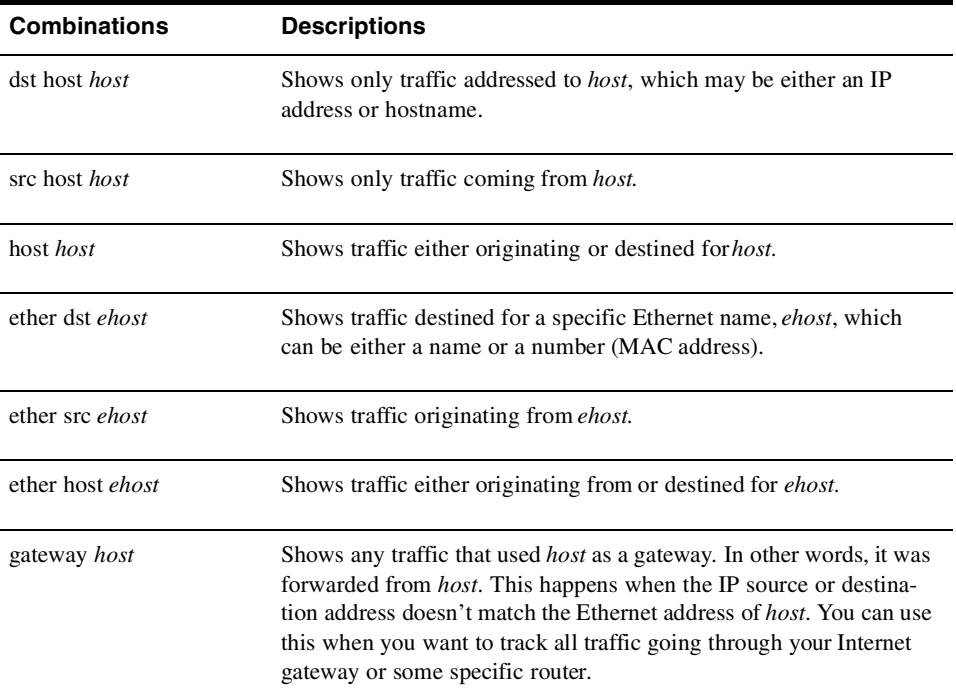

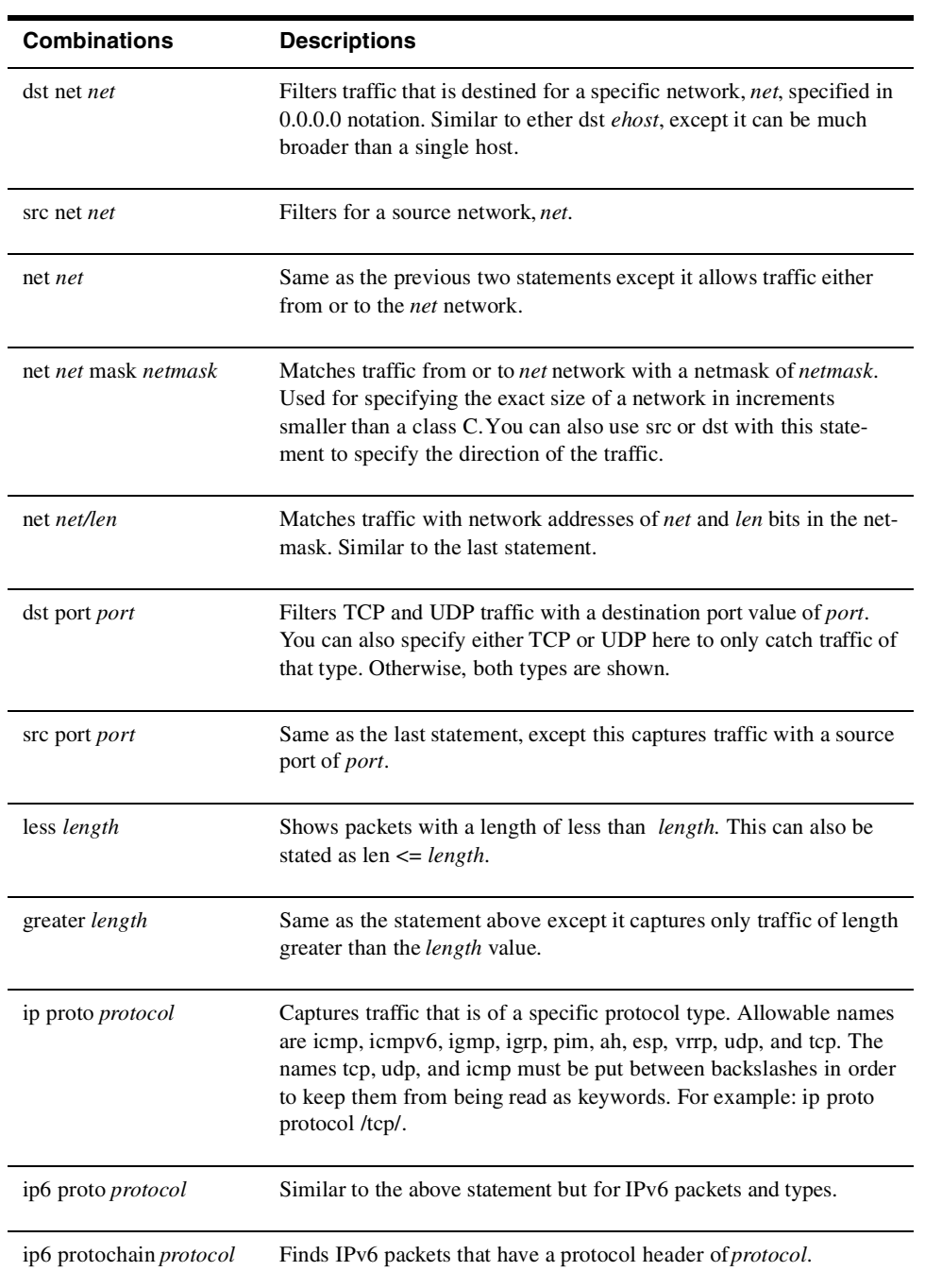

*(continues)*

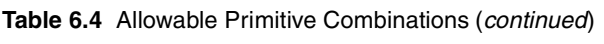

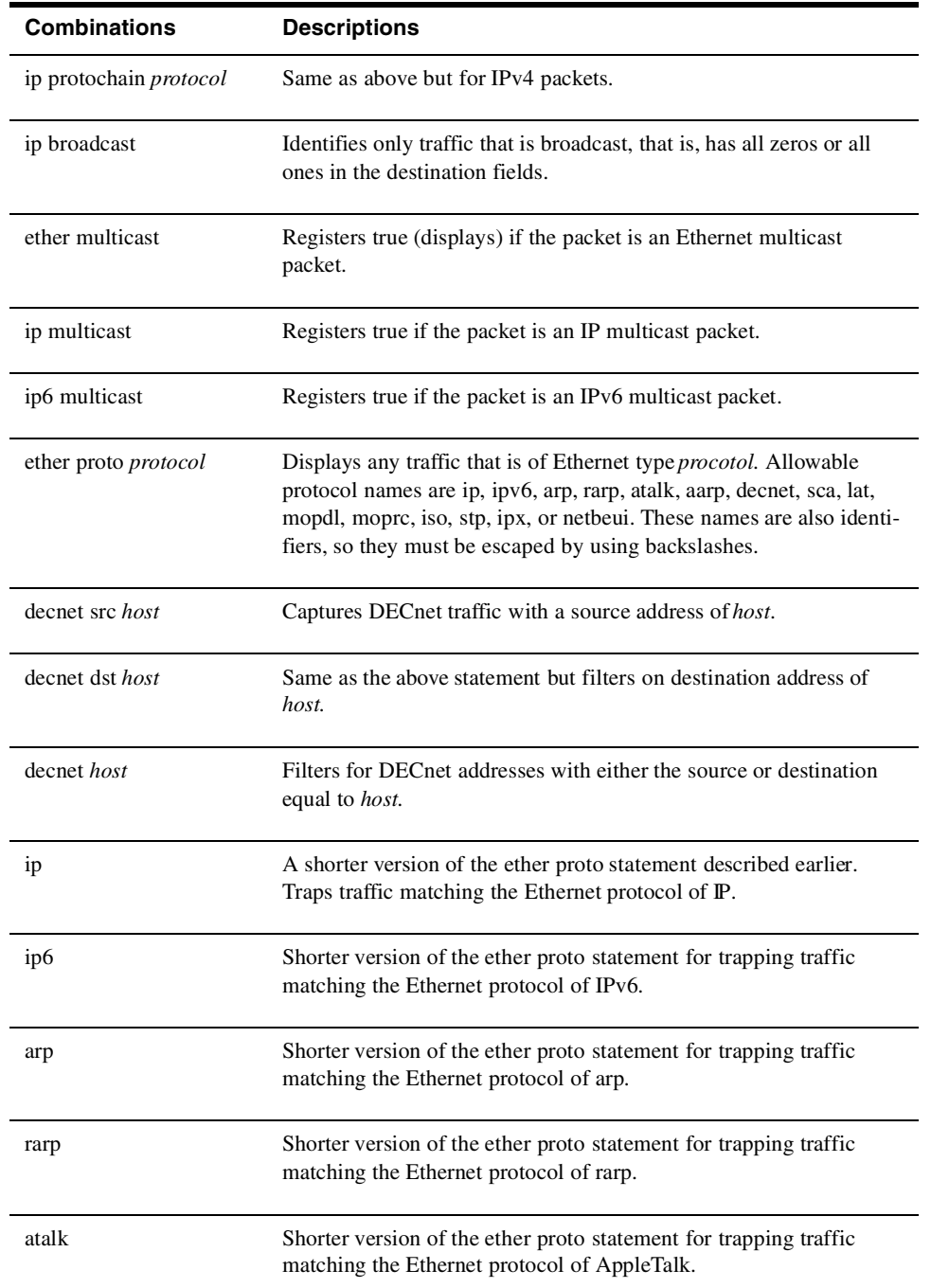

 $\overline{\bigcirc}$ 

 $\overline{\bigcirc}$ 

### **TCP/IP Packet Headers 179**

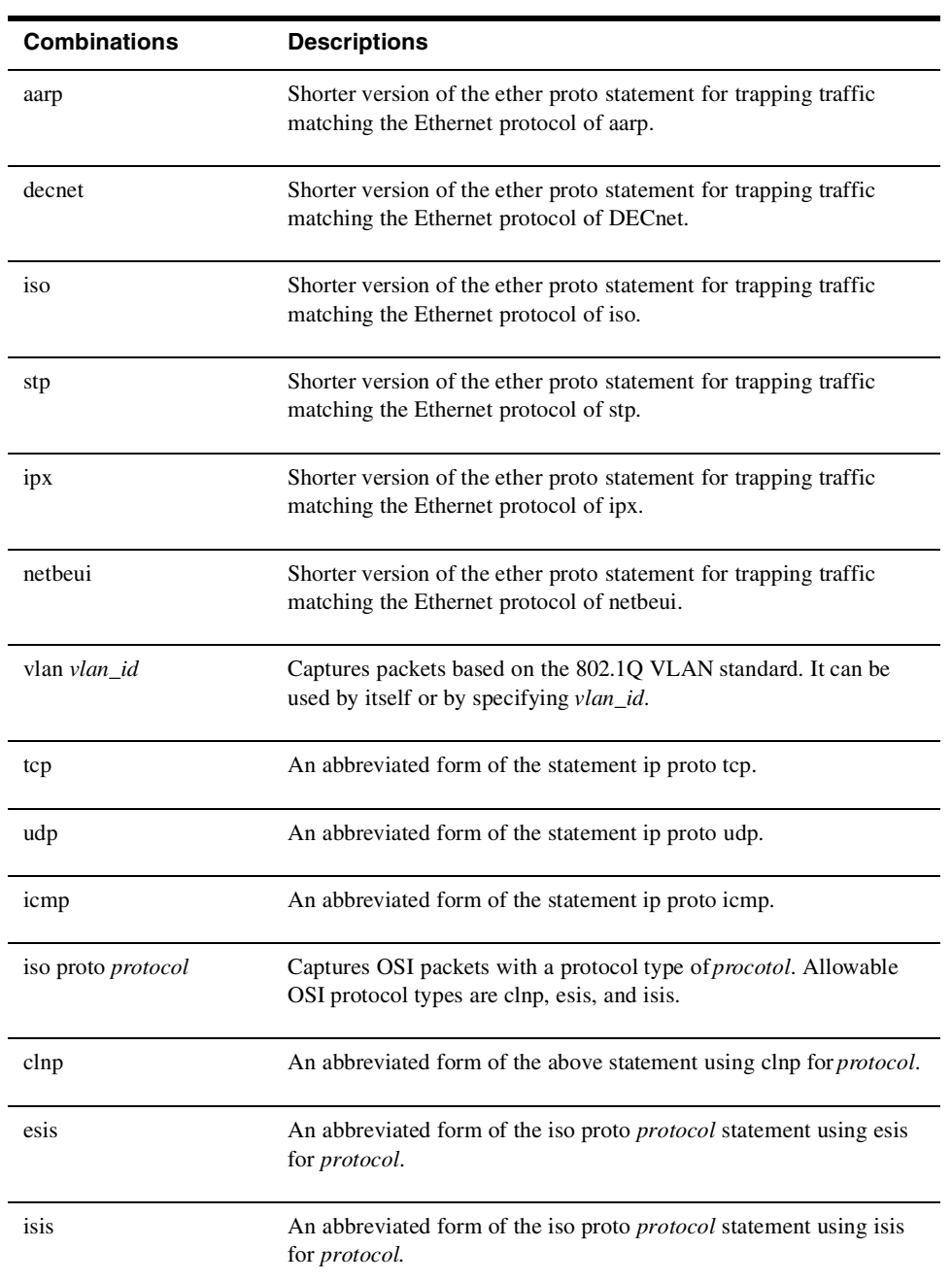

#### **Tcpdump Examples**

The following are several practical examples of ways to use Tcpdump.

**View All Traffic to and from a Particular Host** If you want to monitor only traffic to and from a specific host, you can filter everything else out with the simple "host" expression. For example, to monitor a host with the IP address 192.168.1.1, the statement would look like this:

tcpdump –n host 192.168.1.1

**Watch Only Traffic Coming in or out on a Certain Port** If you want to track usage of a certain application, you can use Tcpdump to trap all traffic for a particular TCP/ UDP port. If the application you are trying to monitor is Telnet (port 23), you could do this with the following Tcpdump expression:

tcpdump –n port 23

**View All Traffic to and from a Particular Host but Eliminate Some Kinds of Traffic** Say you want to monitor a single host as in the first example but want to filter out SSH traffic (if you were ssh'd into that host, unfiltered Tcpdump output would show your own connection traffic). You can do this by adding the port expression with a Boolean operator "not" statement. Here is the command:

tcpdump –n host 192.168.1.1 and not port 22

**Find a Rogue Workstation** If you are having network problems and suspect a rogue computer is swamping your network, you can use Tcpdump to quickly track down the culprit. Whether it's a bad network card or a trojanized PC causing a denial of service attack, Tcpdump will help shed some light on your problem. First try just running it wide open to see what is generating the most traffic. Use the -a and -e options to generate names and MAC addresses.

tcpdump -ae

Notice that you can concatenate the two letters with one dash. If this causes the output to scroll off the screen too fast, use the  $-c$  1000 option to only count 1,000 packets and then stop.

**Monitor a Specific Workstation** If you want to log the traffic from a specific workstation to analyze later, you can do this easily with Tcpdump (just make sure that you have the legal right to do so). Use the Tcpdump statement from the first example with a  $-w$ switch to write to a file. If you use DHCP on your network, you may be better off using SMB (Windows) names. For example:

tcpdump –w logfile host 192.168.1.1

where  $logfile$  is the file it will log to. You may also want to use the  $-c$  or  $-c$  options to limit your output file size.

**Look for Suspicious Network Traffic** If you are worried about what is happening on your network after hours, you can leave Tcpdump running to flag traffic you might deem questionable. You could run it with the gateway 192.168.0.1 flag set, where you replace the IP address with that of your own Internet gateway. Assuming your home network was in the IP Range of 192.168.0.0 through 192.168.0.254, this would flag any traffic coming or going from your Internet gateway. If you have an internal mail server and don't want to log that traffic since that would be valid traffic, you could add the statement:

and host != 192.168.0.2

where the IP address is the address of your mail server. The exclamation point also acts as the Boolean "not" statement. This would flag any incoming traffic not bound for your mail server. The expression would look like this:

> tcpdump –w logfile gateway 192.168.0.1 and host!=192.168.1.2

If you are looking for users using a particular application, such as a streaming video or an audio program, you can further specify that as long as you know its port number. If you know it uses the TCP port 1000, you can use the proto primitive to trap traffic using that protocol. For example:

```
tcpdump –w logfile gateway 192.168.0.1 and 
host!=192.168.1.2 
dst port 1000
```
For more complicated intrusion detection scenarios, you will be better off using one of the intrusion detection systems described in Chapter 7, but for a quick and dirty analysis, Tcpdump can be a very handy tool.

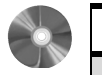

#### **WinDump: An Ethernet Traffic Analyzer for Windows**

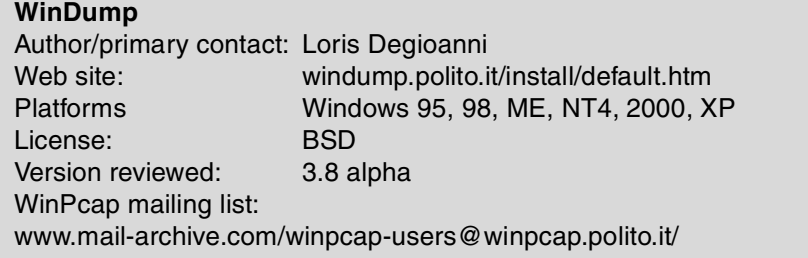

 Finally, there is a Tcpdump program for Windows. In fact, this is the actual UNIX Tcpdump ported over to the Windows platform, so all the functions and expressions work exactly the same.

### **Installing WinDump**

Loris Degioanni was kind enough to do the porting work and made it a breeze to install even easier than its UNIX counterpart.

- **1.** Just like the UNIX Tcpdump, you first need to have the packet capture libraries installed before you can run WinDump. There is a special version for Windows called WinPcap. This is included on the CD-ROM in the Misc Folder. The latest version is also available at the program's Web site.
- **2.** Install the WinPcap libraries by clicking on the file.
- **3.** Download the WinDump executable and place it in the directory you want to run it from.

No additional installation is necessary.

# **Using WinDump**

Using WinDump is exactly the same as using Tcpdump from the command line. Just go to a command prompt in Windows and issue the command from the directory that the Win-Dump executable is in. All the commands and expressions work the same, but Table 6.5 lists a few commands specific to the Windows version.

The source code is also available on the Web site for those wishing to contribute or to make modifications of their own. A word of warning, though: this kind of Windows coding is only for the hard core and those truly knowledgeable about network protocols.

This is all you need to get going in either Windows or UNIX. If you want more than just a command line interface though, the next tool described offers a graphical interface for your sniffing activities.

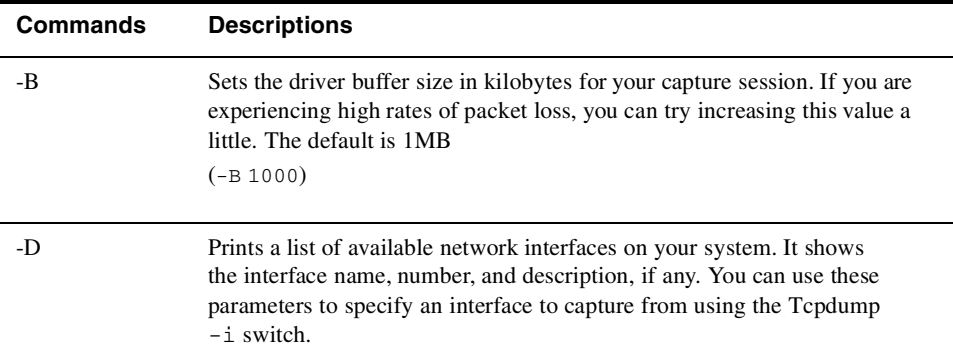

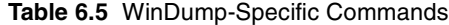

# **Ethereal: A Network Protocol Analyzer for UNIX and Windows**

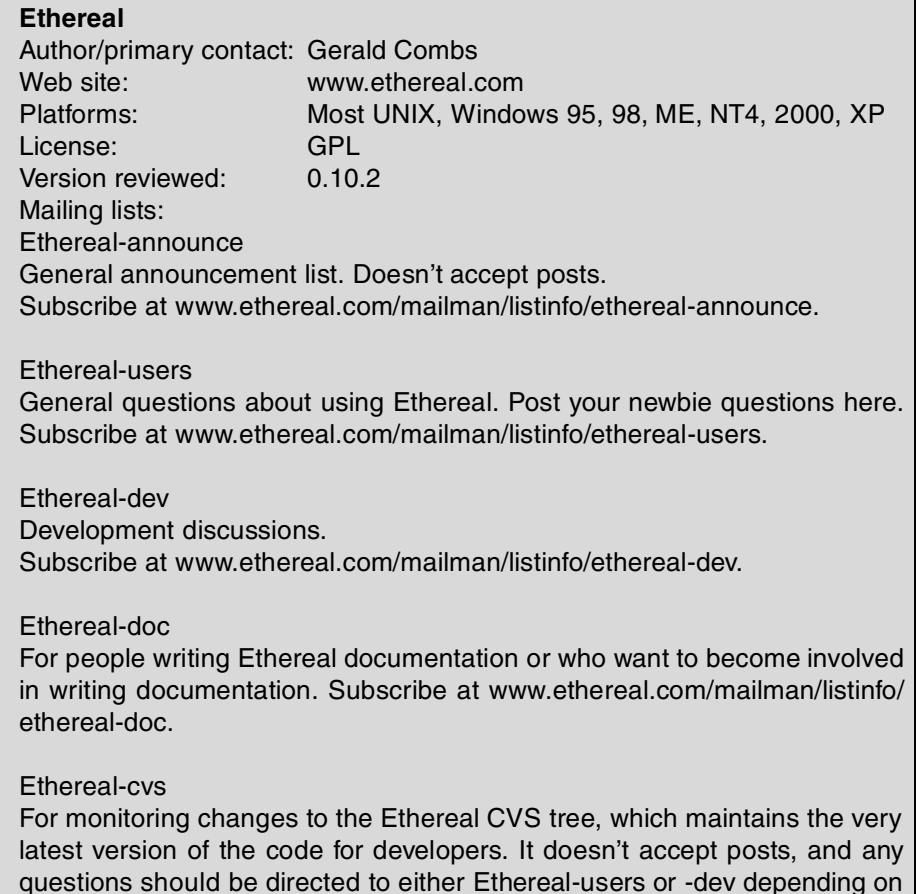

Ethereal offers all the benefits of a command line tool like Tcpdump with a number of advantages. It has a user-friendly graphical interface, so you don't have to deal with learning all the command line parameters. It also offers many more analytical and statistical options. Some of the other benefits of Ethereal are:

the question. Subscribe at www.ethereal.com/mailman/listinfo/ethereal-cvs.

- **•** Cleaner output format. The output is much easier to read and understand than the raw packet captures of Tcpdump.
- **•** Many more protocol formats are supported. Ethereal can interpret over 300 different network protocols, which covers just about every network type ever invented.

- **•** More physical network formats are supported. This includes newer protocols such as IP over ATM and FDDI.
- **•** Captured network data can be interactively browsed and sorted.
- **•** Output can be saved as plain text or in PostScript format.
- **•** A rich display filter mode. This includes the ability to highlight certain packets in color. There is a filter creation GUI to walk you through the process of creating filters easily.
- **•** The ability to follow a TCP stream and view the content in ASCII. This can be invaluable when you need to read inter-server messages to track down e-mail or Web problems. You can follow the conversation between communicating nodes in order using this feature.
- The ability to work with a number of capture programs and libraries. Ethereal also works with dedicated hardware beyond libpcap. Some of the programs supported include Network Associate's Sniffer and Sniffer Pro; Novell's LANalyser; some Cisco, Lucent, and Toshiba devices; and some wireless sniffing gear such as Net-Stumbler and Kismet Wireless. Ethereal now works as a plug-in module for many of these programs and devices.
- The ability to save sessions in multiple formats. This is useful if you want to do additional analysis with different tools, including libcap (the default), Sun Snoop, Microsoft Network Monitor, and Network Associates' Sniffer.
- **•** A command-line terminal mode. This is for those not graphically inclined, although a huge part of Ethereal's usefulness comes from its GUI tools.

Ethereal is so useful as a networking tool that it has been rated as number two among the most popular network security tools available by the security Web site Insecure.org. Ethereal has many uses beyond just security; in fact, you can also use it as a general network analysis tool.

### **Installing Ethereal for Linux**

- **1.** You need two prerequisites before loading Ethereal: the libpcap libraries and the GTK development libraries. If you have loaded the port scanners or vulnerability scanners from earlier chapters, you should be all set. If not, you will need to download the GTK libraries or install them off of your OS installation disks. You can get libpcap on the CD-ROM or at www.tcpdump.org. GTK is available at www.gtk.org.
- **2.** Now, you have to decide whether to use an RPM or compile from the source code. There are many RPM packages for different versions of Linux. If one exists for your distribution, you can use that and skip the compile process. If there isn't an RPM version for your operating system, you need to compile it.

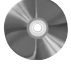

- **3.** To compile Ethereal, first download and unpack the latest distribution. The default installation should work fine for most uses. Look at the INSTALL file if you want to set additional compile-time parameters.
- **4.** Change to the install directory and type the usual:

```
./configure
make
make install
```
You can now run Ethereal by typing ./ethereal at the command prompt or by clicking on the executable from X-Windows. You need to be the root user to run Ethereal in the X-windows environment. To run Ethereal in command-line mode, you can type ./tethereal.

### **Installing Ethereal for Windows**

- **1.** You need to have the WinPcap libraries installed before running Ethereal. If you have already installed the port or vulnerability scanners from the previous chapters on your Windows system, then you already have these loaded and you can go to Step 2. Make sure your version of WinPcap is at least 2.3 or later. If you are running a machine with a multiprocessor or one of the newer Pentium processors with hyper-threading technology, you need to have WinPcap 3.0 or higher, and your results may be unpredictable as Ethereal doesn't work well with multiple processors.
- **2.** The GTK tools for the graphical interface are included in the Ethereal installation package. Go to the Ethereal Web site and download a self-extracting install file. (I recommend you install the binary rather than messing with compilation on a Windows machine. This is much easier and doesn't require a Windows compiler.)
- **3.** After you download the file, double-click on it. The installation program walks you through the install process. When it is done, it will put an icon on your desktop and you are ready to start using Ethereal.

### **Using Ethereal**

Whether you are using the Windows or Linux version, almost all of the operations are the same and the interfaces look the same. When you bring up Ethereal, you will see a screen with three sections in it. These windows display the capture data and other information about your session. Figure 6.2 shows an example of this main window with a session in progress.

The top third of the screen is where the packet stream is displayed in order of receipt, although you can sort this in just about any way by clicking on the headings. Table 6.6 lists the items displayed for each packet or frame.

The next section of the screen goes into more detail on each packet that is highlighted. It is arranged in an order that basically conforms to the OSI model, so the first item listed

**C** 

 $\overline{\bigcirc}$ 

 $\begin{array}{c} \bullet \ \bullet \end{array}$ 

```
186 Chapter 6 • Network Sniffers
```
 $\bigcirc$ 

D

|         |                                 |         | The Ethereal Network Analyzer         |  | $\Box$                               |  |  |  |
|---------|---------------------------------|---------|---------------------------------------|--|--------------------------------------|--|--|--|
| File    | Edit                            | Capture | Display Tools                         |  | Help                                 |  |  |  |
| No.     |                                 |         | Time Source Destination Protocol Info |  |                                      |  |  |  |
|         |                                 |         |                                       |  |                                      |  |  |  |
|         |                                 |         |                                       |  |                                      |  |  |  |
|         |                                 |         |                                       |  |                                      |  |  |  |
|         |                                 |         |                                       |  |                                      |  |  |  |
|         |                                 |         |                                       |  |                                      |  |  |  |
|         |                                 |         |                                       |  |                                      |  |  |  |
|         |                                 |         |                                       |  |                                      |  |  |  |
|         |                                 |         |                                       |  |                                      |  |  |  |
|         |                                 |         |                                       |  |                                      |  |  |  |
|         |                                 |         |                                       |  |                                      |  |  |  |
|         |                                 |         |                                       |  |                                      |  |  |  |
|         |                                 |         |                                       |  |                                      |  |  |  |
|         |                                 |         |                                       |  |                                      |  |  |  |
|         |                                 |         |                                       |  |                                      |  |  |  |
| Filter: |                                 |         |                                       |  | Reset Apply Ready to load or capture |  |  |  |
|         | Figure 6.2 Ethereal Main Screen |         |                                       |  |                                      |  |  |  |

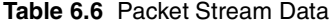

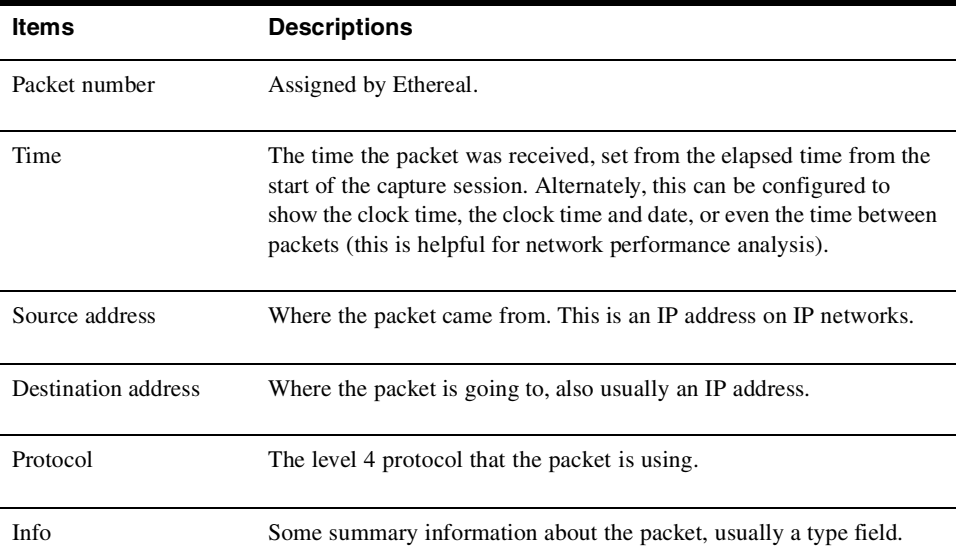

Howlett\_CH06.fm Page 187 Thursday, June 24, 2004 11:47 AM

is detail on the data link layer, and so on. The little pluses can be expanded to show even more information on each level. It is amazing how much detail you can see on each packet. Ethereal is like an electron microscope for network packets!

The final section contains the actual packet contents, in both hexadecimal and translated into ASCII where possible. Binary files will still look like garbage, as will encrypted traffic, but anything in clear text will appear. This highlights the power (and danger) of having a sniffer on your network.

# **Starting a Capture Session**

There are a lot of options and filters you can set. Begin by running a wide open capture session. Choose Start from the Capture menu, and the Capture Options window displays (see Figure 6.3).

Table 6.7 describes the options you can set before starting your session.

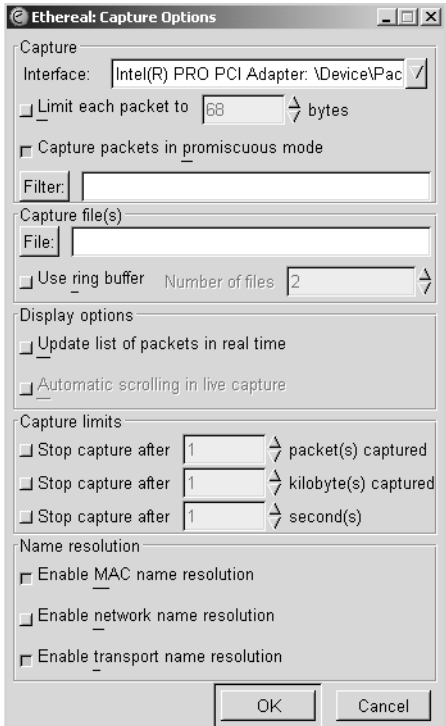

**Figure 6.3** Ethereal Capture Options

 $\bigcirc$ 

O

# **Table 6.7** Ethereal Capture Options

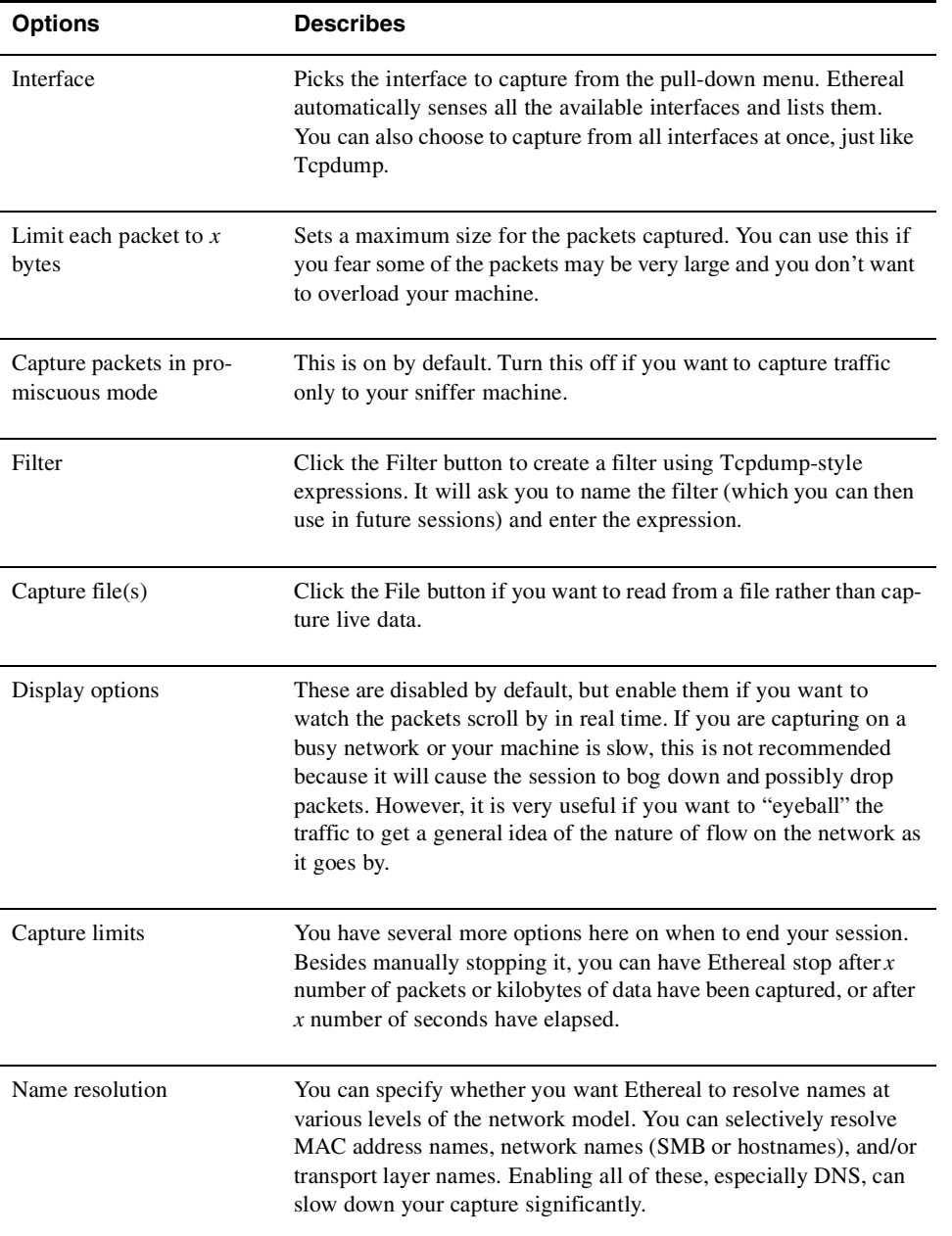

Q

 $\overline{\bigoplus}$ 

Once you have set your options, click OK and your session will start. A window will appear that tracks the session statistics in real time (see Figure 6.4). If you set your session to show packets in real time, you will see them as they come across the wire in the window (see Figure 6.2).

You can stop your session at any time by clicking Stop in the statistic window or choosing Stop from the Capture menu. If you set a limit in the options, it will automatically stop when it reaches it. You can now analyze and manipulate your session results.

By clicking on the headings at the top of the window, you can resort the results by that heading, so you can sort the output by source address, destination, protocol, or the info fields. This helps to organize things if you are looking for a specific kind of traffic, for example, all the DNS queries or all the mail-related traffic. Of course, you could also write a filter to capture only this kind of traffic in the first place.

# **Display Options**

Table 6.8 lists the commands on the Display menu that you can use to affect how the packets are displayed on the screen.

### **Ethereal Tools**

There are several built-in analytical tools included with Ethereal. It is also built with a plug-in architecture so that other programs can interact with Ethereal or you can write your own. You can access these options under the Tools menu (see Table 6.9).

| $  $ $\Box$ $\times$ $ $<br><b>&amp;</b> Ethereal: Capture |     |             |  |  |  |  |  |
|------------------------------------------------------------|-----|-------------|--|--|--|--|--|
| Captured Frames                                            |     |             |  |  |  |  |  |
| Total                                                      | 144 | $(100.0\%)$ |  |  |  |  |  |
| SCTP                                                       | Ω   | $(0.0\%)$   |  |  |  |  |  |
| TCP                                                        | 99  | (68.8%)     |  |  |  |  |  |
| UDP                                                        | 27  | (18.8%)     |  |  |  |  |  |
| <b>ICMP</b>                                                | 16  | (11.1%)     |  |  |  |  |  |
| ARP                                                        | 2   | $(1.4\%)$   |  |  |  |  |  |
| OSPF                                                       | n   | $(0.0\%)$   |  |  |  |  |  |
| GRE                                                        | n   | $(0.0\%)$   |  |  |  |  |  |
| NetBIOS                                                    | n   | $(0.0\%)$   |  |  |  |  |  |
| IPX                                                        | Ω   | $(0.0\%)$   |  |  |  |  |  |
| VINES                                                      | n   | $(0.0\%)$   |  |  |  |  |  |
| Other                                                      | n   | $(0.0\%)$   |  |  |  |  |  |
| 00:02:30<br>Running                                        |     |             |  |  |  |  |  |
| Stop                                                       |     |             |  |  |  |  |  |
|                                                            |     |             |  |  |  |  |  |

**Figure 6.4** Ethereal Session Statistics Window

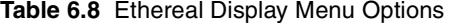

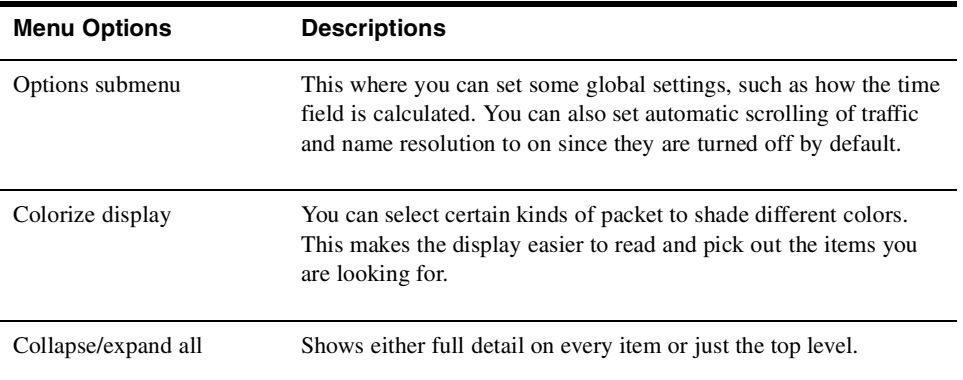

### **Table 6.9** Ethereal Tools Menu Options

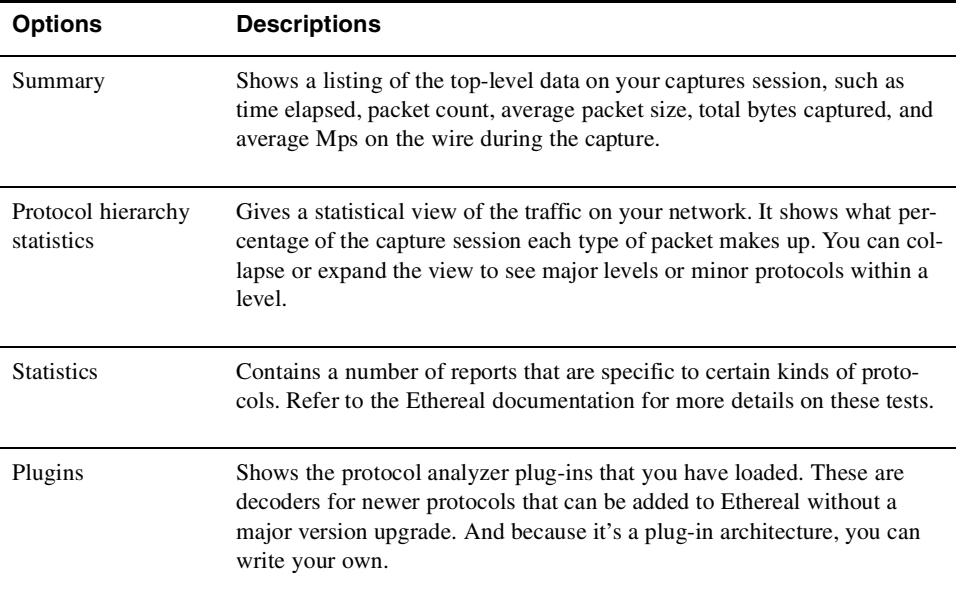

# **Saving Your Ethereal Output**

Once you have finished capturing and analyzing your Ethereal data, you may want to save it, either for analysis with additional tools or for presentation to other parties. Using the Save As option from the File menu, you can choose from a number of formats, including libpcap (the default), Sun Snoop, LANalyser, Sniffer, Microsoft Network Monitor, and Visual Networks traffic capture.

♦

### **Ethereal Applications**

Now that you understand the basics of Ethereal, here are some practical applications you can use it for.

**Network Optimization** By running a wide-open network capture and then using the statistical reports, you can see how saturated your LAN is and what kinds of packets are making up most of the traffic. By looking at this, you may decide that it is time to move to a 100Mps switched network, or to segregate two departments into routed LANs versus one big network. You can also tell if you need to install a WINS server (too many SMB name requests being broadcast across the LAN) or if a particular server should be moved to a DMZ or a separate router port to take that traffic off the network.

**Application Server Troubleshooting** Do you have a mail server that doesn't seem to be connecting? Having DNS problems? These application-level problems can be fiendishly difficult to troubleshoot. But if you have Ethereal, you can tap into the network and watch the inter-server communications. You can see the actual server messages for protocols like SMTP or HTTP and figure out where the problem is happening by watching the TCP stream.

 $\bigotimes$  Howlett\_CH06.fm Page 192 Thursday, June 24, 2004 11:47 AM

 $\hat{\mathbf{\Phi}}$ 

€